# **SoftChalk – Tabbed Info Activity**

This Activity allows you to display information in a tabular format.

## **CREATE ACTIVITY**

- Click the **Insert Tab**.
- Move the mouse pointer over **Activity**.
- Select **Tabbed Info** from the list of **Activities**.
- The **Tabbed Info Activity** window will display (see illustration below).

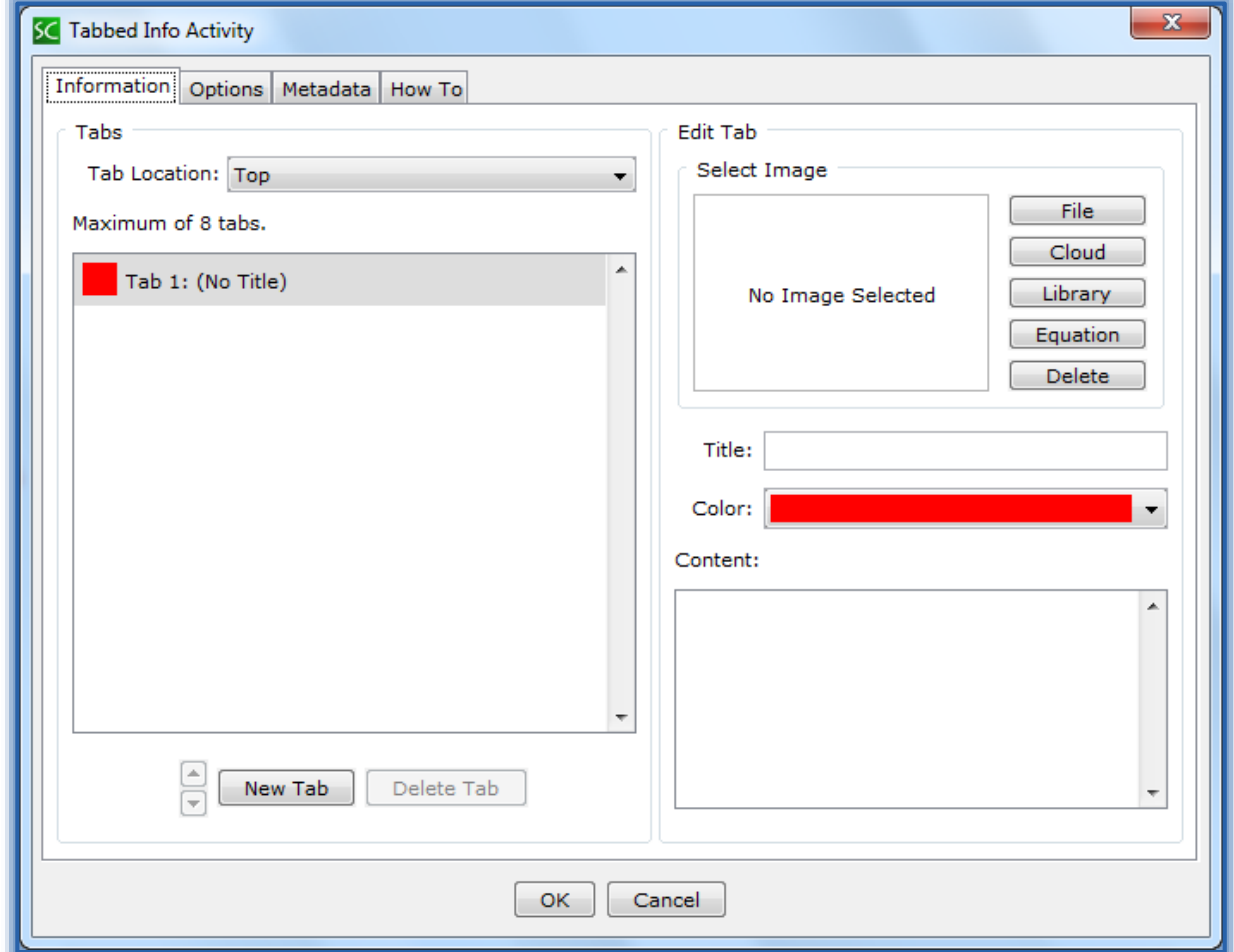

## **INFORMATION TAB**

- Select the **Tab Location**. The options are **Top**, **Right**, **Bottom**, or **Left**.
- Click **Tab 1** if necessary.
- Select a **Color** for the **Tab**.
- Input a **Title** for the **Tab**.
- Input the **Content** for the **Tab**. This is the information that will display when the student moves the mouse pointer over the **Tab**.
- Select an **Image** for the **Tab** by clicking **File**, **Cloud**, **Library**, or **Equation**.
- **A** Click the **New Tab** button to add another tab.
- Complete the same process as above to add all the other **Tabs**. You can add a **Maximum** of **8 Tabs**.
- Once all the **Tabs** have been added, click the **OK** button.
- The **Tabbed Info Activity Placeholder** will appear in the **Lesson** (see illustration below).

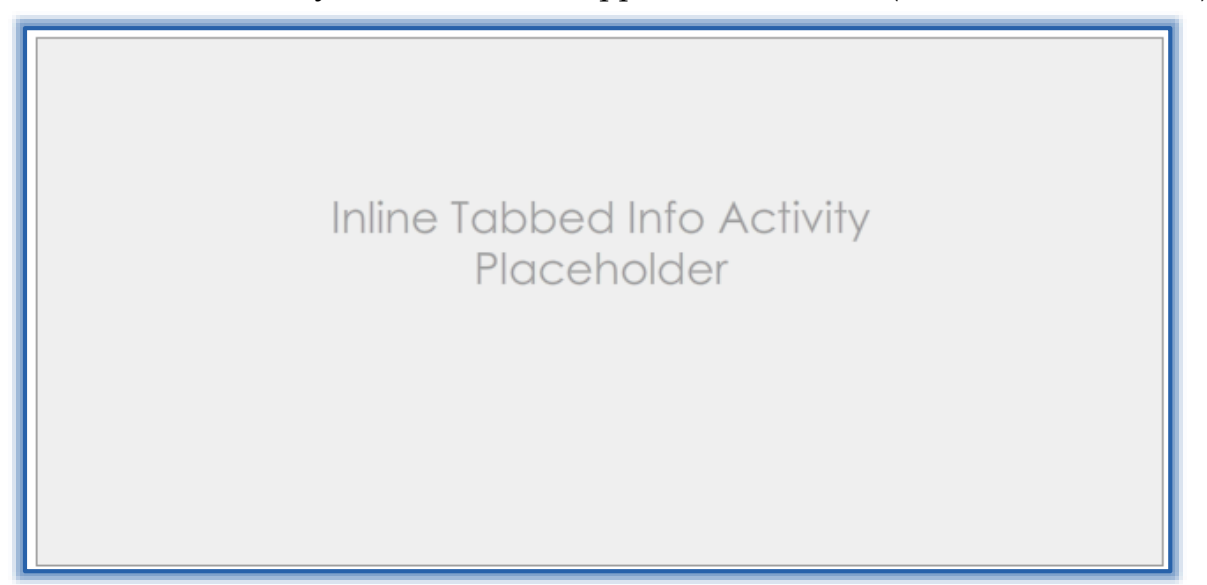

#### **OPTIONS**

**A** Click the **Options** tab (see illustration below).

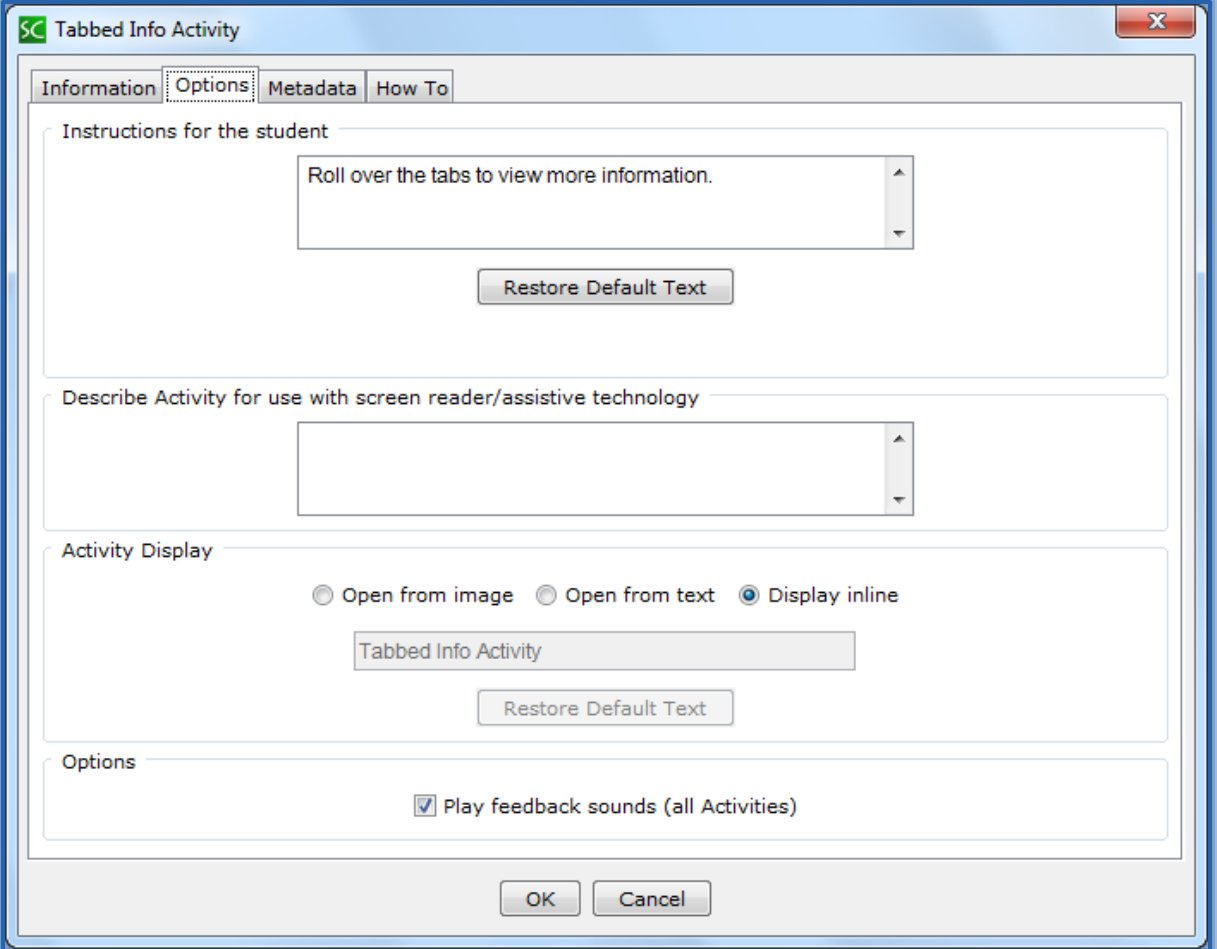

- **I** Input instructions for the students into the appropriate box.
- **E** Insert a description of the **Activity** for those students who are visually impaired.
- Click the **Display Inline** check box if the **Activity** is to display directly within the **Lesson**.
- Click the **Play Feedback Sounds** check box to allow the **Activity** to play a sound when **Feedback** is selected.
- When all the **Options** have been chosen, click the **OK** button.
- The **Tabbed Info Activity Placeholder** will appear in the **Lesson**.

# **EDIT ACTIVITY**

- Right-click on the **Tabbed Info Activity Placeholder**.
- **A** Select **Modify Activity** from the list.
- Make the necessary changes to the **Activity**.
- Click the **OK** button.

# **VIEW ACTIVITY IN BROWSER**

- **Save** the **Lesson**.
- Click the **View in Browser** button on the **SoftChalk Toolbar** (see illustration at right).
- **E** The **Activity** will appear as shown in the illustration below.
- **A** Move the mouse over each **Tab** to display the information.

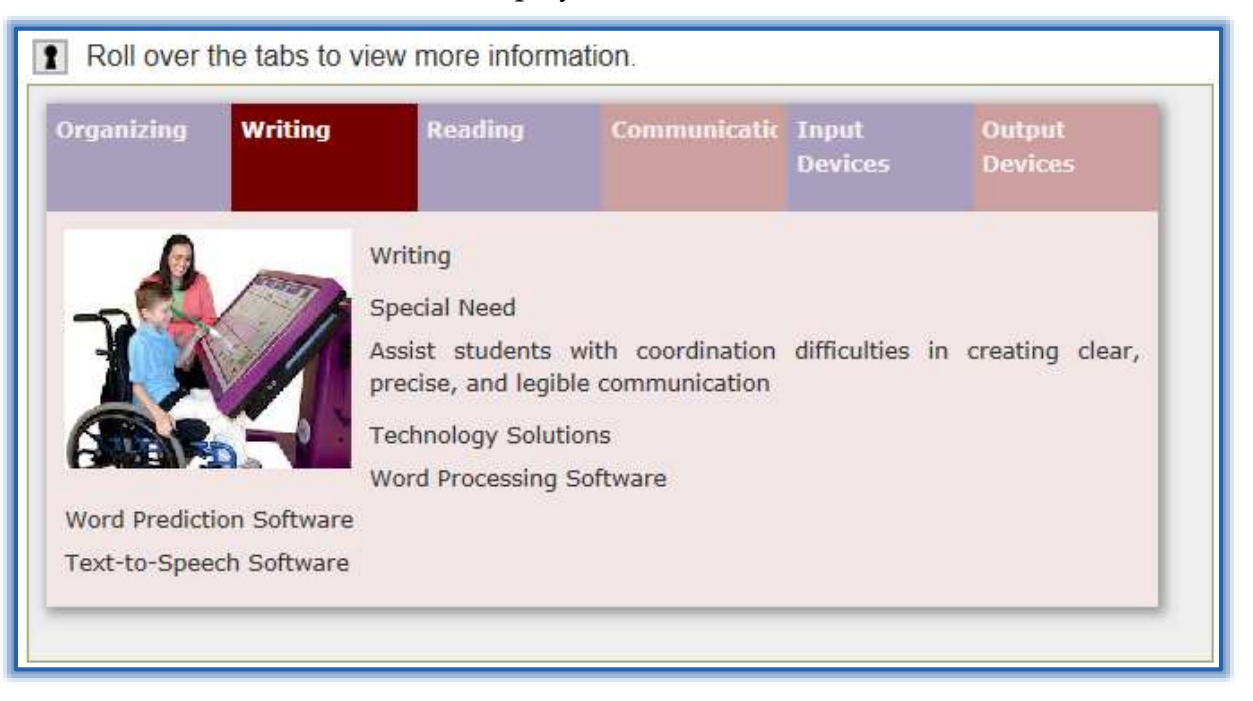